### Microsoft Office 2010 Basics and the Internet

### Microsoft Office 2010 Introductory

#### **Pasewark & Pasewark**

# **Objectives**

- Explain the concept of an integrated software package.
- Start an Office program from Windows.
- Explain the features of the program window.
- Know how to use the Ribbon and contextual tools.
- Open an existing Office file.

2

## **Objectives (continued)**

- Save and close an Office file.
- Know the shortcut for opening recently used files.
- Use the Office Help system.
- Exit an Office program.
- Use a Web browser to visit a Web site.

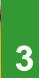

asics

## Vocabulary

- Backstage view
- contextual tab
- gallery
- home page
- Internet
- link

ce 2010 Basics

4

- Live Preview
- Microsoft Office 2010 (Office)
- Pasewark & Pasewark

- Mini toolbar
- Ribbon
- ScreenTip
- SharePoint
- shortcut menu
- SkyDrive
- tab
- task pane

## **Vocabulary (continued)**

toolbar

Basics

5

- Uniform Resource Locator (URL)
- Web browser
- World Wide Web (Web)

## **Introducing Microsoft Office 2010**

• Microsoft Office 2010 (or Office) is a collection of software programs.

| Program    | Function           |
|------------|--------------------|
| Word       | Word-processing    |
| Excel      | Spreadsheet        |
| Access     | Database           |
| PowerPoint | Presentation       |
| Outlook    | E-mail             |
| Publisher  | Desktop publishing |
| OneNote    | Notes              |

#### Pasewark & Pasewark

**Microsoft Office 2010 Introductory** 

6

- Office programs can be used together.
- To start an Office program, click the Start button on the taskbar, click All Programs, then click Microsoft Office. A list of the Office programs on your computer appears.
- You can open more than one file at a time. To move between files, just click the taskbar button for the file you want to display.

**Pasewark & Pasewark** 

asics

- A program window is the rectangle that contains the open program, tools for working with the file, and the work area.
- The Ribbon is "command central" for the Office programs. The tabs on the Ribbon organize the commands into related tasks.
- By clicking a button to choose a command, you give the program instructions about what you want to do.
   Pasewark & Pasewark

8

### Items in the program window

| ITEM                            | FUNCTION                                                                                                    |  |  |  |
|---------------------------------|----------------------------------------------------------------------------------------------------|--|--|--|
| File tab                        | Opens Backstage view, which contains com-<br>mands for working with files, such as opening,<br>saving, printing, and creating new files |  |  |  |
| Quick Access<br>Toolbar         | Provides access to commonly used commands                                                                                               |  |  |  |
| Title bar                       | Shows the names of the program and the current file                                                                                     |  |  |  |
| Sizing buttons                  | Changes the size of the program window and exits the program                                                                            |  |  |  |
| Ribbon                          | Contains tabs from which you can choose a vari-<br>ety of commands                                                                      |  |  |  |
| Microsoft Office<br>Help button | Opens the Help window for the program                                                                                                   |  |  |  |
| Work area                       | Displays the file you are working on                                                                                                    |  |  |  |
| Insertion point                 | Shows where text will appear when you begin typing                                                                                      |  |  |  |
| Scroll bars                     | Shifts other areas of the file into the work area                                                                                       |  |  |  |
| Status bar                      | Provides information about the current file and process                                                                                 |  |  |  |
| View buttons                    | Changes how a file is displayed in the work area                                                                                        |  |  |  |

#### **Microsoft Office 2010 Introductory**

9

SS

#### Pasewark & Pasewark

- Some buttons are like light switches: one click turns on the feature and the next click turns it off. This is often referred to as a toggle.
- Other buttons have two parts: a button that you can click to choose the command and an arrow that you can click to open a menu, or list, of other commands related to the button.

asics

- When a gallery is available, Live Preview lets you see how a gallery option affects your file without making the change.
- The Dialog Box Launcher on the ribbon opens either a dialog box or task pane.
  - A dialog box is a window that opens on top of the program window.
  - A task pane is a pane that opens on the right or left side of the program window.

**Pasewark & Pasewark** 

asics

- A toolbar contains buttons that you can click to perform common tasks. The Ribbon is actually a large toolbar.
- Contextual tabs appear on the Ribbon only when you select certain items in a file, and they contain commands related to that item and include the Mini toolbar and shortcut menus.

asics

### Using Backstage View to Open, Save, and Close Files

- In all Office programs, you open, save, and close files in Backstage view.
  - Opening a file means loading a file from a disk into the program window.
  - Saving a file stores it on a disk.
  - Closing a file removes it from the program window.
- A disk can be an internal (hard drive) or external storage location (Flash drive).

**Pasewark & Pasewark** 

e 2010 Basics

13

#### Backstage view

0 Basics

14

| Navigation bar      |                                                                                                    |                                                                                                    |                        |                                                                                                    | closes the progra |
|---------------------|----------------------------------------------------------------------------------------------------|----------------------------------------------------------------------------------------------------|------------------------|----------------------------------------------------------------------------------------------------|-------------------|
| Click a fra command | Open<br>Close<br>Protect<br>Document *                                                                                                    | Permissions<br>Anyone can open, copy, and change any part of this document.                                                                                                    | Properties -           |                                                                                                    |                   |
| the right pane      | v Experimentation of the second of the second of the secon | Prepare for Sharing         Before sharing this file, be aware that it contains:         Document properties and author's name         Versions         There are no previous versions of this file. | Size<br>Pages<br>Words | Not saved yet 1 0 4 Minutes Add a title Add a title Add a title Add a tag Add comments Never Today, 2:59 PM Never Student Name Add an author Not saved yet 5 |                   |

Pasewark & Pasewark

- Backstage view is where you do "behind the scenes" tasks such as getting information about the current file, creating new files, printing the current file, sharing files with others, and defining file properties.
- To open an existing file, you can click the File tab on the Ribbon, and then, in Backstage view, click Open.

Basics

- Files you open that were downloaded from the Internet or received as an e-mail attachment may open in a read-only format, called Protected View.
- Saving is done using one of two methods:
  - The Save command saves a file on a disk using its current name and save location.
  - The Save As command lets you save a file with a new name or to a new location.

Pasewark & Pasewark

**Microsoft Office 2010 Introductory** 

16

- Each program has a different file extension.
- To share a file with others, use Background view from the Save & Send tab.
- You can close an Office file by clicking the File tab on the Ribbon, and then Close.
- To access a recently used file, click the File tab in any of the Office programs, and then click Recent in the navigation bar.

**Pasewark & Pasewark** 

asics

## **Getting Help in Office**

- A ScreenTip is a box that appears when you point to a button. It contains the button's name and a description of its function.
- To get specific help about topics relating to the program you are using, you use the Help window. You can search the Help system by browsing topics or using keywords.

e 2010 Basics

18

# **Getting Help in Office (continued)**

#### Word Help window with Table of Contents

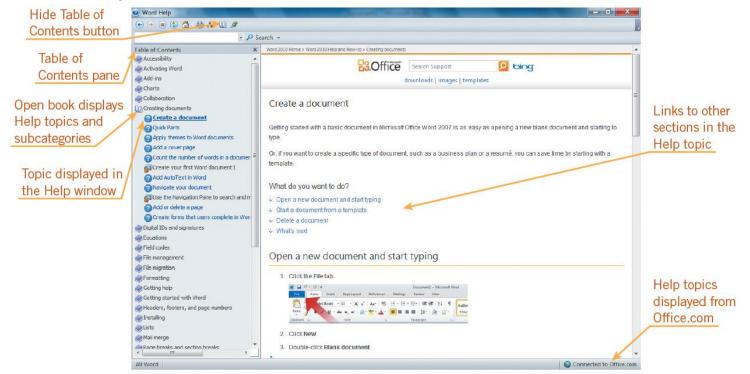

#### Pasewark & Pasewark

ffice 2010 Basics

19

## **Exiting an Office Program**

- The Exit command, which is located in Backstage view, closes the open Office program.
- If you have not saved the final version of your file, a dialog box opens, asking whether you want to save your changes.

2010 Basics

20

## Viewing a Web Page

- The **Internet** is a vast network of computers that are located all over the world and linked to one another.
- Connecting to the Internet requires special hardware and software and an Internet service provider (ISP).
- The World Wide Web (or Web) is a system of computers that share information by means of links on Web pages.
   Pasewark & Pasewark

# Viewing a Web Page (continued)

- A link is text (often colored and underlined) or a graphic that you click to "jump" to another location or Web page.
- A Web page is a document specially formatted to be displayed on computers connected to the Internet.
- The Web uses an address system. The name for a Web address is Uniform Resource Locator (URL).
   Pasewark & Pasewark
   Microsoft Office 2010 Introductory

## Viewing a Web Page (continued)

#### Internet Explorer Web browser

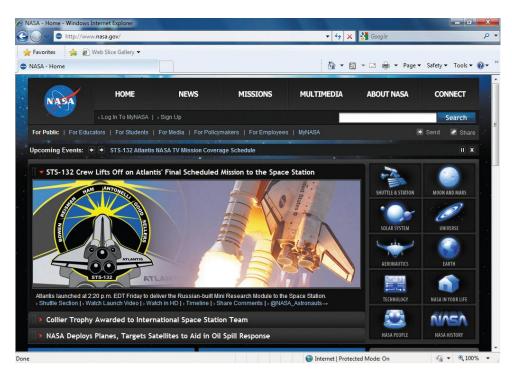

Pasewark & Pasewark

ce 2010 Basics

23

## Viewing a Web Page (continued)

- To view Web pages, you need special software called a Web browser.
- To go to a specific Web page, you click the Address bar in your browser, type the URL, and then press Enter.

24

## Summary

In this lesson, you learned:

- Microsoft Office 2010 is a combination of programs that can include a word-processor program, a spreadsheet program, a database program, a presentation program, a schedule/organizer program, a desktop publishing program, and a notes program. The files of these programs can be used together.
- Office programs can be started by clicking the Start button, clicking All Programs, clicking Microsoft Office, and then clicking the program name.

25

**Pasewark & Pasewark** 

## **Summary (continued)**

- The basic parts of the program window are similar in all of the Office programs.
- The Ribbon is "command central" for all the Office programs. Commands are organized in groups on tabs on the Ribbon. You click a button to choose the command you want. Some buttons open a menu of additional commands or a gallery of options.
- Contextual tabs on the Ribbon, the Mini toolbar, and shortcut menus are tools that appear when you work with a specific object in the program window.

### **Pasewark & Pasewark**

e 2010 Basics

26

## Summary (continued)

- No matter which Office program you are using, the files are opened, saved, and closed the same way.
- You can open an existing file from the Backstage view. The Open dialog box enables you to open a file from any available disk or directory. You can open recently used files quickly by clicking the file name in the Recent Documents list in Backstage view.
- To exit an Office program, click the Exit button in Backstage view, or click the Close button on the program window title bar.

## Summary (continued)

- The Office Help system provides additional information about the many features of the Office programs. In the Help window, you can browse topics, use the Table of Contents or use the Type word to search for box to get information. If your computer is connected to the Internet, you see Help topics and additional information from Office.com.
- Internet Explorer is a Web browser. You can use it to view Web pages.

28

### Pasewark & Pasewark